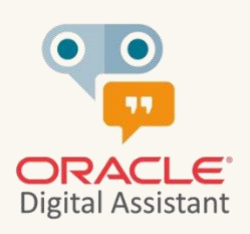

**TECHEXCHANGE** 

# **How to deploy Oracle Digital Assistant custom components to Kubernetes in OCI**

article by Anand Yerrapati, June 2022

# Table of contents

 $\sim$ 

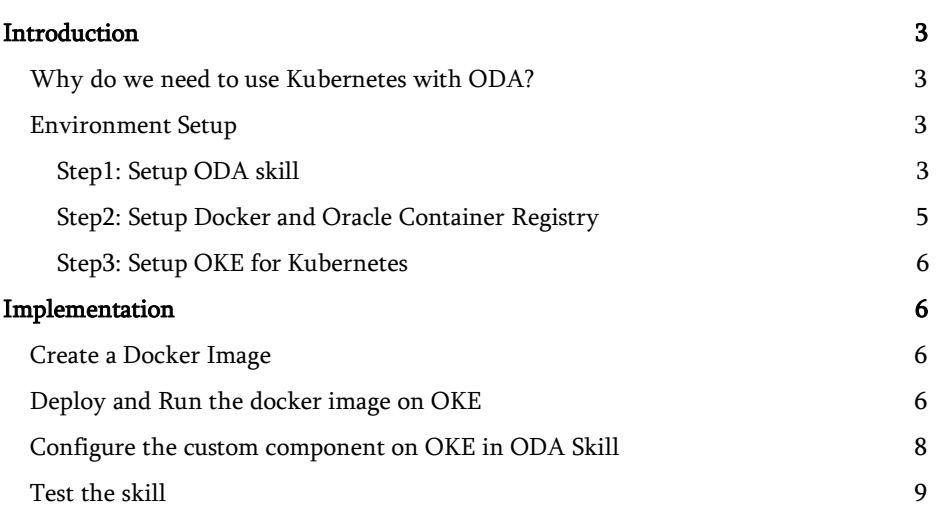

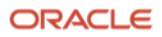

994

### <span id="page-2-0"></span>Introduction

You build custom components in Oracle Digital Assistant (ODA) to integrate ODA skills with a backend or to implement custom code logic. Custom components that can be deployed to the embedded Node container in an ODA skill or to a remote server. This article explains how to use Oracle Kubernetes Engine (OKE) in Oracle Cloud infrastructure (OCI) to deploy Oracle Digital Assistant custom components.

<span id="page-2-1"></span>Why do we need to use Kubernetes with ODA?

Using the embedded Node contained in ODA skills for deploying custom components is convenient because there is no additional setup to do and no additional server to manager. However, as so often, convenience comes with few limitations you can address using OKE for your custom component deployment. The limitations to address by using OKE include

- custom component cannot be shared when deployed to the embedded container. Instead, each embedded node container needs to get the custom component deployed, which adds complexity to the maintenance of custom component code

- OKE, or a similar deployment, allows you to implement continues delivery and integration with your custom components. The embedded container requires manual imports of the custom components and for all code changes

- OKE is able to leverage OCI services like vault to securely save passwords

#### <span id="page-2-2"></span>Environment Setup

In this article, we are going to use,

- PizzaBot available in the ODA store
- Docker to create a docker image for the custom component code
- Oracle Container Registry to store the docker image
- Oracle Kubernetes Clusters (OKE) to run the docker image on Kubernetes.

The below steps help you to setup these requirements before proceeding to the actual implementation. If you are aware of these, you can skip this section.

#### <span id="page-2-3"></span>Step1: Setup ODA skill

We are going to clone PizzaBot which has a custom logic to check the age.

- Login to ODA instance
- Click on menu icon on the top left and select Store under the Development menu

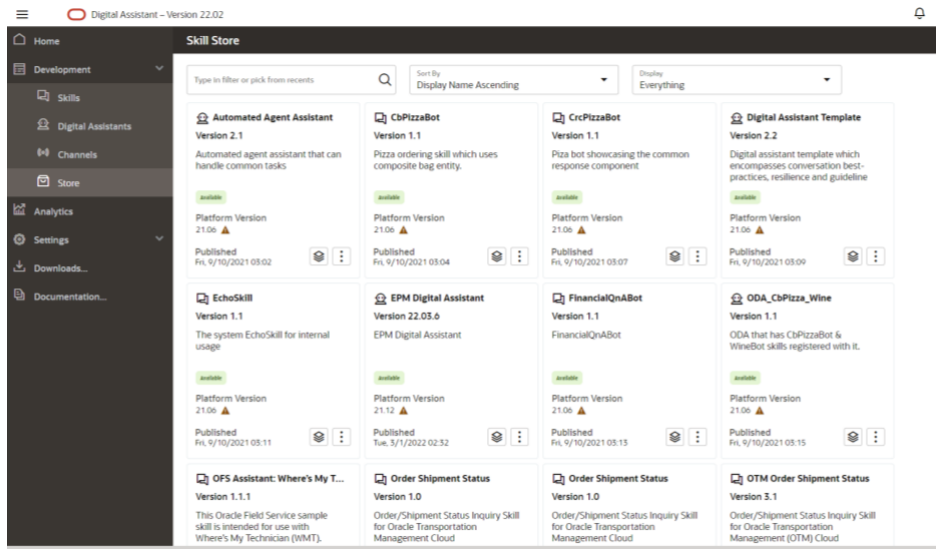

- Search for the PizzaBot with the description "Generic bot description"
- From the bot menu, click on Pull as shown on the below screen

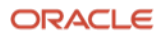

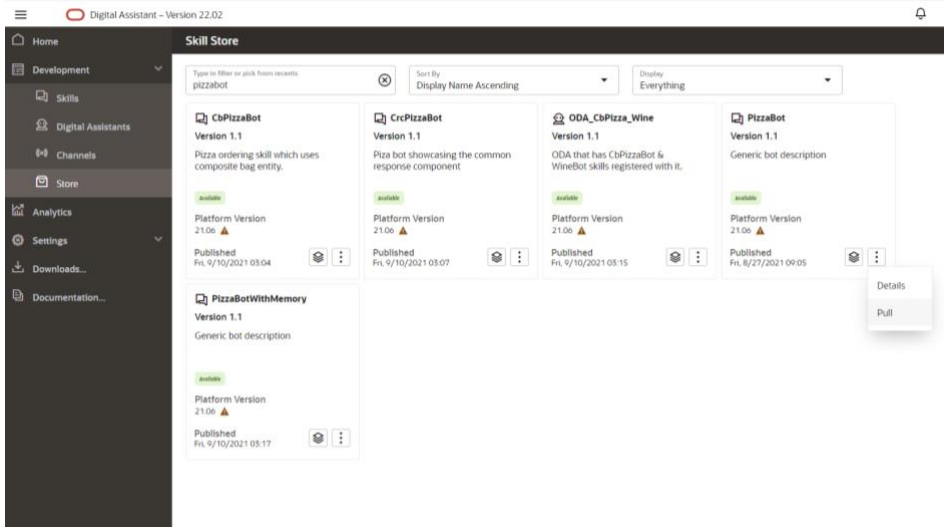

• Once the skill is pulled, clone the skill by selecting Clone from the skill options as shown in the below screen

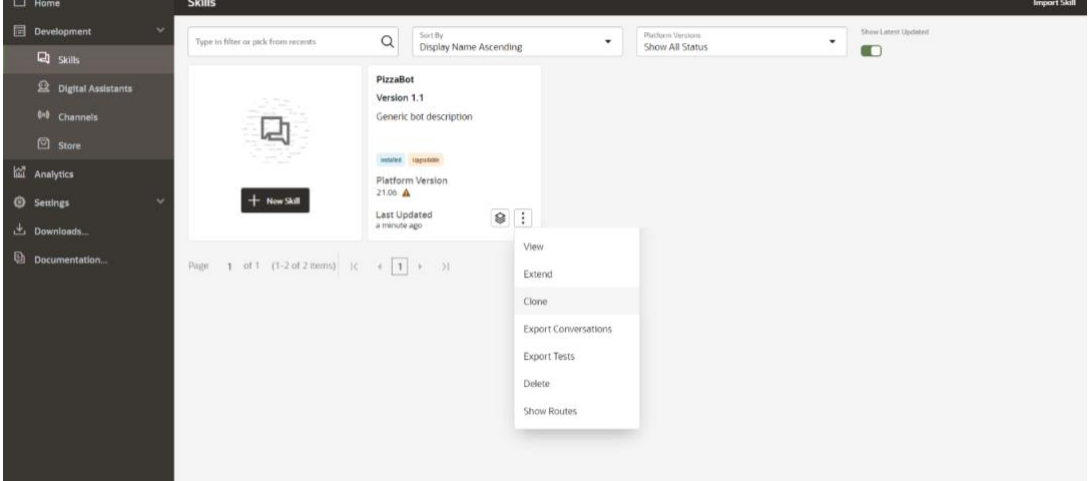

- A form will pop up
- Fill in the details and click on the Clone button as shown in the below screen

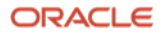

 $\boldsymbol{\sim}$ 

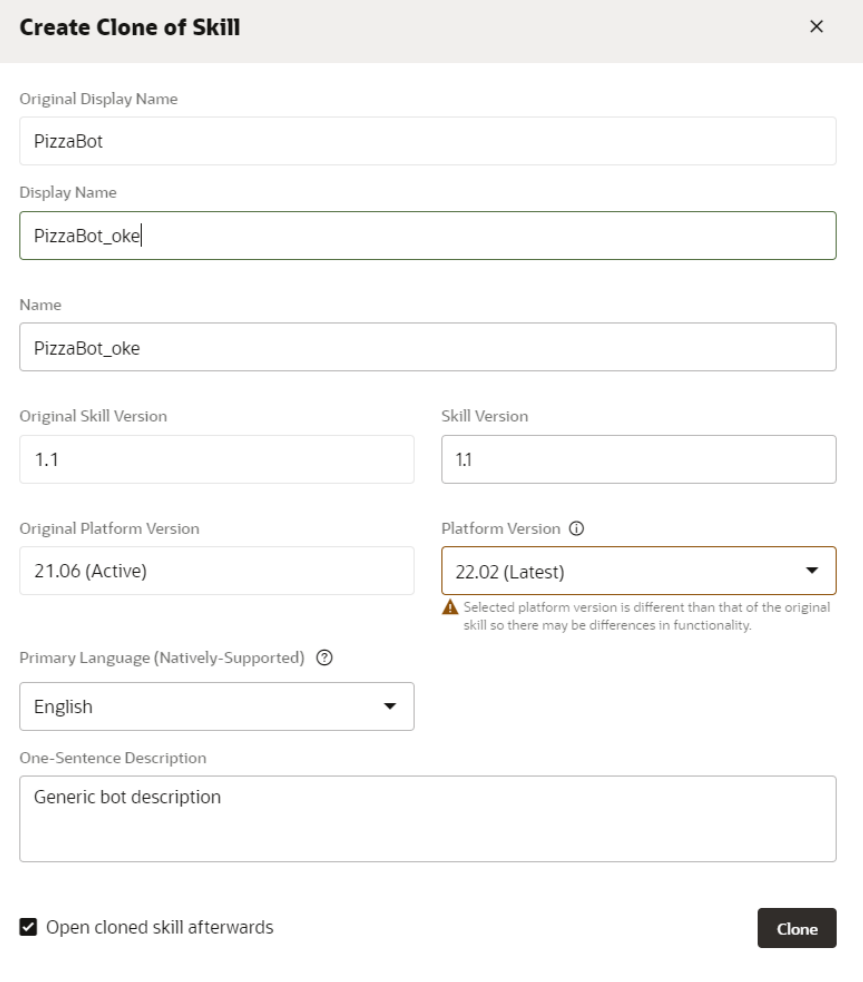

- If the check box "Open cloned skill afterwards" is selected in the clone form, then the skill will be opened automatically. Otherwise, open the skill
- Go to "Components" section and download the package file (custom code logic) as shown in the below screen

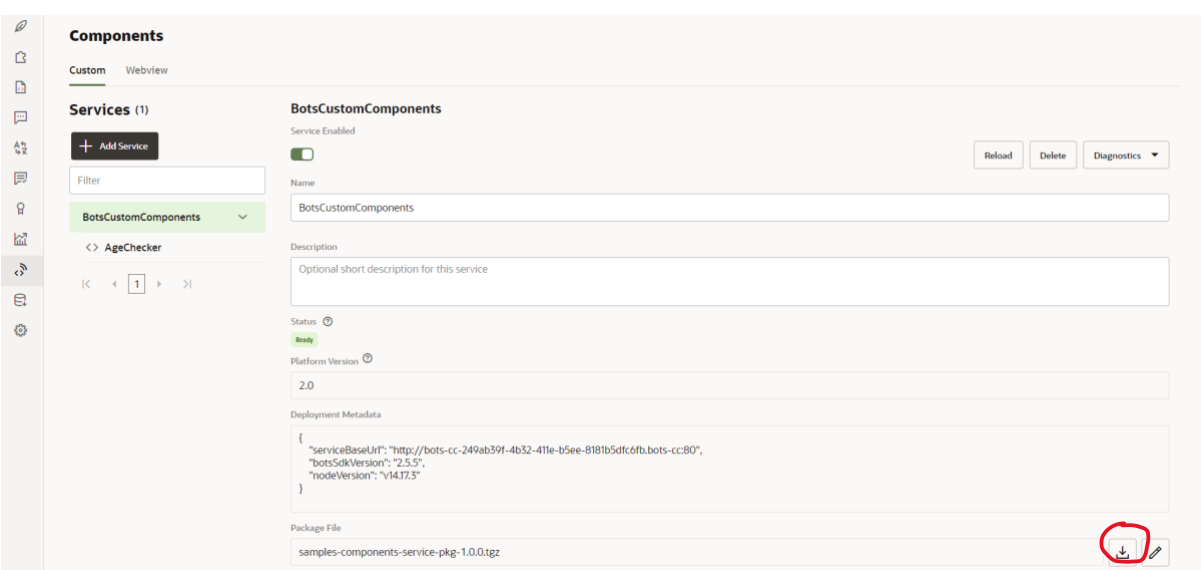

# <span id="page-4-0"></span>Step2: Setup Docker and Oracle Container Registry

To setup docker in your machine, follow the document[: https://docs.docker.com/get-started/](https://docs.docker.com/get-started/)

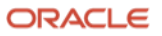

To setup Oracle Container Registry to store the docker image, follow the below tutorial.

<https://www.oracle.com/webfolder/technetwork/tutorials/obe/oci/registry/index.html>

#### <span id="page-5-0"></span>Step3: Setup OKE for Kubernetes

Follow the below tutorial to setup Oracle Cluster for Kubernetes.

<https://www.oracle.com/webfolder/technetwork/tutorials/obe/oci/oke-full/index.html>

#### <span id="page-5-1"></span>Implementation

#### <span id="page-5-2"></span>Create a Docker Image

We need to create a docker image for the custom code and push it to the repository. To do so,

- Unzip the custom code package file downloaded as mentioned in the Step 1 of "Environment Setup"
- Open terminal or command prompt in your machine and navigate to the package folder
- Create a file with the name Dockerfile and copy the below content to it

FROM node:16 RUN mkdir odaoke COPY . ./odaoke WORKDIR ./odaoke RUN npm install RUN npm install --save-dev express RUN npm install -g @oracle/bots-node-sdk EXPOSE 3000 CMD ["bots-node-sdk", "service"]

• Run the below command to build the docker image

docker build -t odaoke .

• Push the image to Oracle Container Registry as shown in the step 2 of "Environment Setup". Once the image is successfully pushed into the container registry, you can see it as below. Here my repository name is "odaoke"

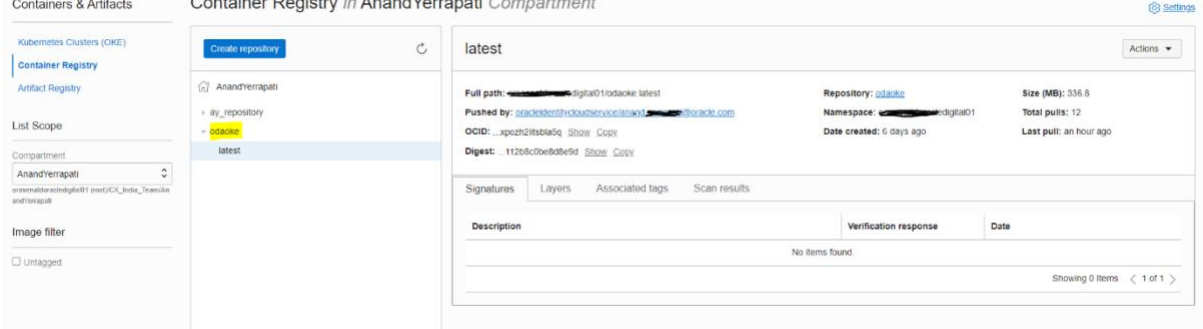

#### <span id="page-5-3"></span>Deploy and Run the docker image on OKE

Now we need to run the created docker image on Kubernetes.

Login to the cloud shell

If you are not sure how to open cloud shell, here are the steps.

- o Login to the oracle cloud (cloud.oracle.com)
- o On top right, you can find the icon  $\boxed{\sum}$
- o On click on the icon, cloud shell will be opened on the browser
- Create a secret for Containers registry using the below command

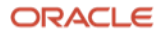

kubectl create secret docker-registry ocir --docker-server=iad.ocir.io - docker-username='XXXXXoracledigital01/oracleidentitycloudservice/anandXXXX @oracle.com' --docker-password='<app token>' --docker-email='anandXXXX @oracle.com'

• Run below command to setup ingress controller which will create a load balancer with external ip address. kubectl apply -f https://raw.githubusercontent.com/kubernetes/ingressnginx/controller-v0.44.0/deploy/static/provider/cloud/deploy.yaml

(To know more about this setup visit the URL[: https://docs.oracle.com/en](https://docs.oracle.com/en-us/iaas/Content/ContEng/Tasks/contengsettingupingresscontroller.htm)[us/iaas/Content/ContEng/Tasks/contengsettingupingresscontroller.htm](https://docs.oracle.com/en-us/iaas/Content/ContEng/Tasks/contengsettingupingresscontroller.htm) )

• Create a file odaoke-deployment.yaml for the application deployment with the below content

apiVersion: apps/v1 kind: Deployment metadata: name: odaoke-deployment labels: app: odaoke spec: replicas: 2 selector: matchLabels: app: odaoke template: metadata: labels: app: odaoke spec: containers: - name: odaoke image: iad.ocir.io/orasenatdoracledigital01/odaoke:latest ports: - containerPort: 3000 imagePullSecrets: - name: ocir -- apiVersion: v1 kind: Service metadata: name: odaoke-service spec: type: ClusterIP ports: - port: 80 protocol: TCP targetPort: 3000 selector:

- Apply the deployment through the below command kubectl apply -f odaoke-deployment.yaml
- Run the below command to see the pods kubectl get pods -o wide

#### Output:

app: odaoke

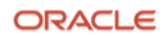

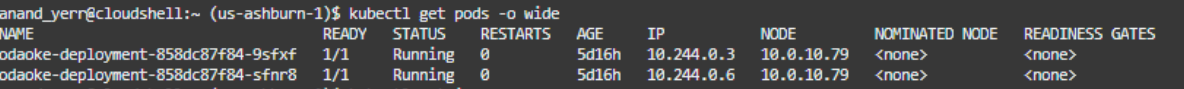

Create a file *ingress-service.yaml* with the below content to serve the load balancer to the deployment

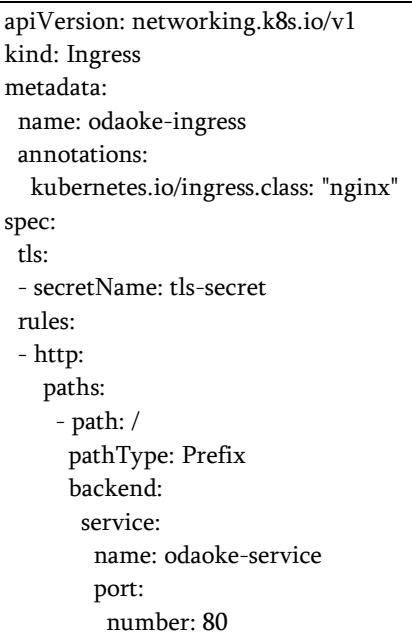

- Apply the ingress service through the below command kubectl apply -f ingress-service.yaml
- Run the below command to see the load balancer node and get the public ip of it kubectl get svc -n ingress-nginx

#### output:

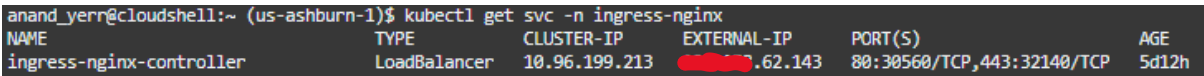

Now the url for the custom components is: http://<external ip>/components

Note: Replace the <external ip> with the External-IP received in the above output screen.

• Run the url in a browser window and you will see the output as below  $\leftarrow$   $\rightarrow$  C  $\land$  Not secure  $\boxed{\bullet}$  8.62.143/components

{"version":"2.0","components":[{"name":"AgeChecker","properties":{"minAge":{"type":"integer","required":true}},"supportedActions":["allow","block"]}]}

#### <span id="page-7-0"></span>Configure the custom component on OKE in ODA Skill

- Login to ODA and open the new version of PizzaBot skill which was cloned in the Step1 of "Environment Setup"
- Go to the "Components" section of the skill
- Delete the existing service for the "AgeChecker" component
- Click on the "Add Service" button, a form will pop up
- Select "External" under the "Service Type" section
- Fill in the details for
	- o Name: BC\_OKE
	- o Description: connecting to OKE
	- o Metadata URL: http://129.158.62.143/components
	- o User Name: test
- 8 Oracle Digital Assistant TechExchange Article

Copyright © 2022, Oracle and/or its affiliates

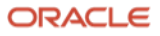

#### o Password: test

Here the URL is the external URL we formed earlier. Username and Password are dummies. You can give any value as our service currently does not has any authentication.

• Click on the "Create" button

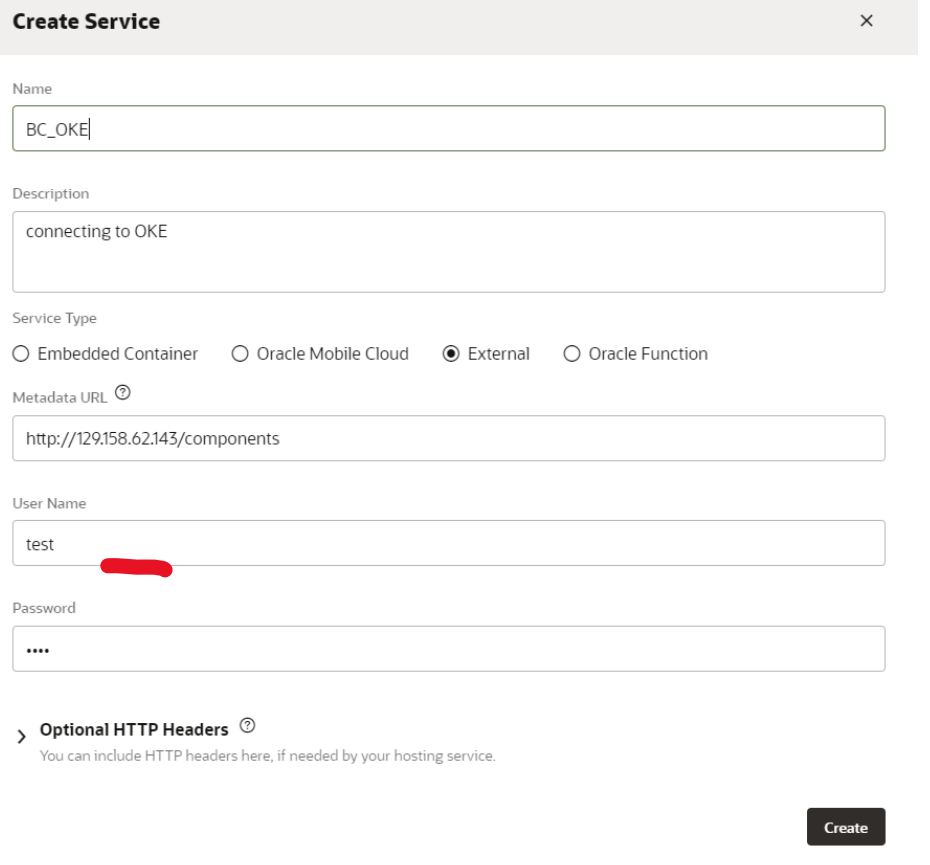

• Once the service is created successfully, the screen will look as below

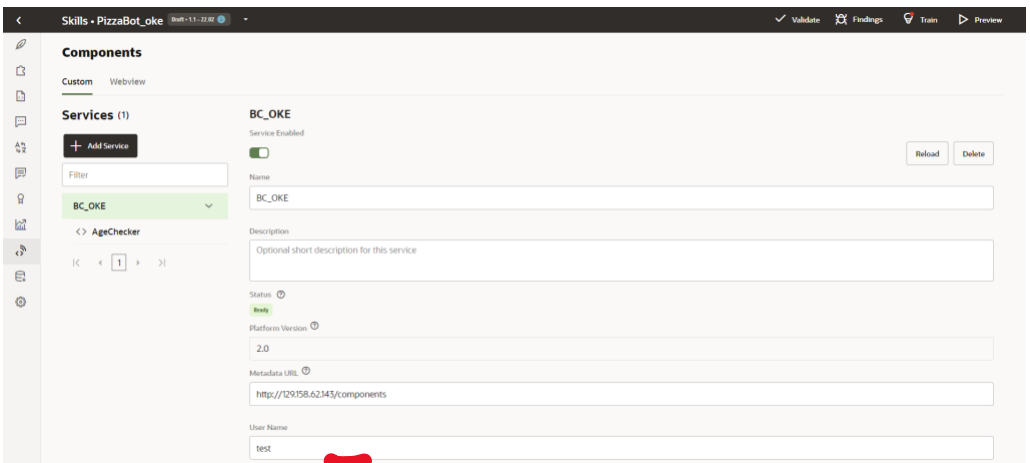

# <span id="page-8-0"></span>Test the skill

- Click on the "Preview" button which is on the top right corner of the skill
- It will open a Tester window for the skill
- Type a phrase "order pizza"
- The bot will ask the age. Enter age.

Copyright © 2022, Oracle and/or its affiliates

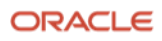

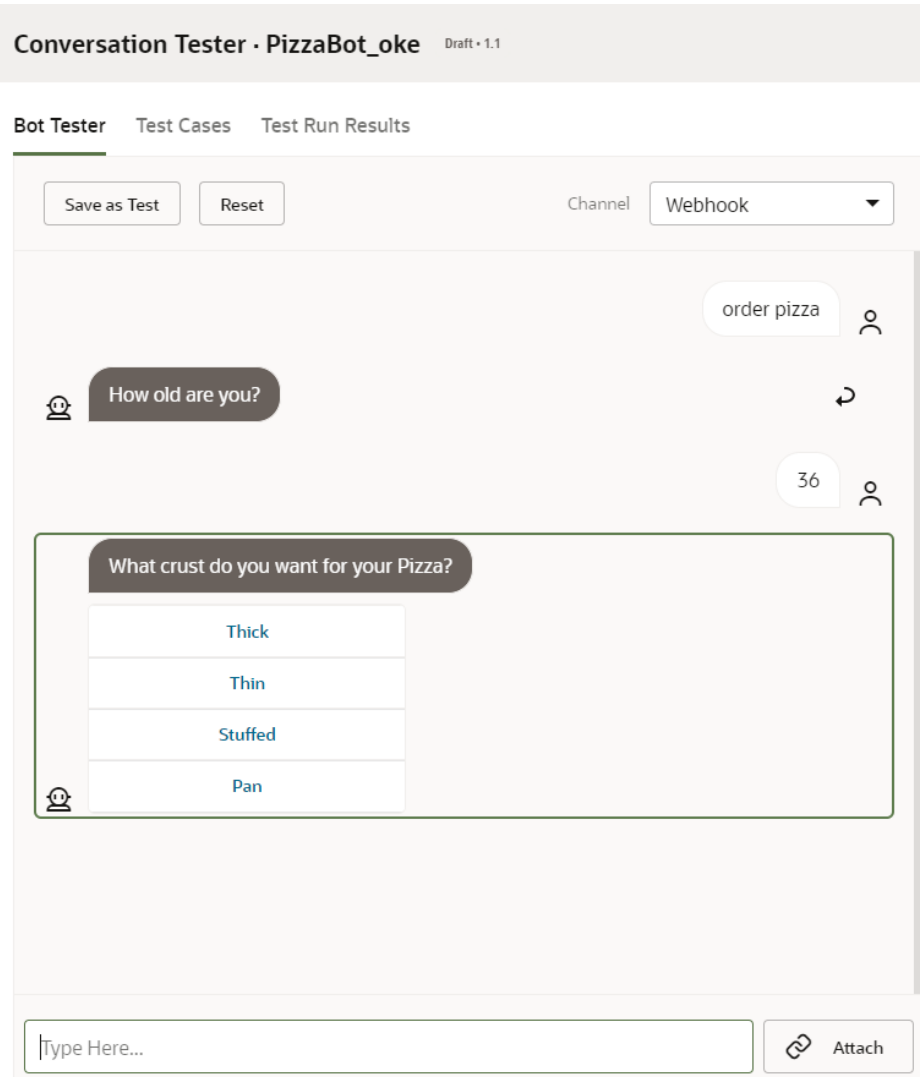

- Now you can see the logs in Kubernetes to confirm whether the bot reached OKE
- Open Cloud Shell
- Run the below command to see the pods

kubectl get pods

#### Output:

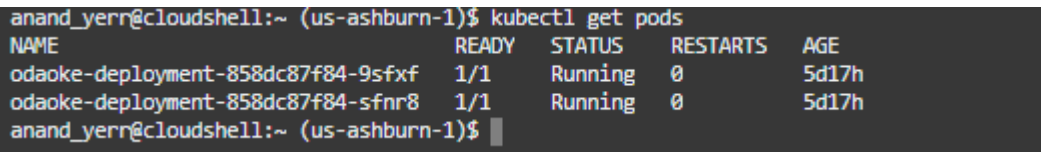

• Run the below command to see the logs kubectl logs << pod name>>

Ex: kubectl logs odaoke-deployment-858dc87f84-9sfxf

Output:

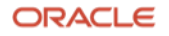

 $\sim$ 

#### 11 Oracle Digital Assistant TechExchange - Article Copyright © 2022, Oracle and/or its affiliates

 $\sim$   $\sim$  3

D 14